## $Q$ -01  $(ANSYS)$

### Формулировка задачи:

Дано: Консольный круглый стержень с фланцем нагружен внешним крутящим

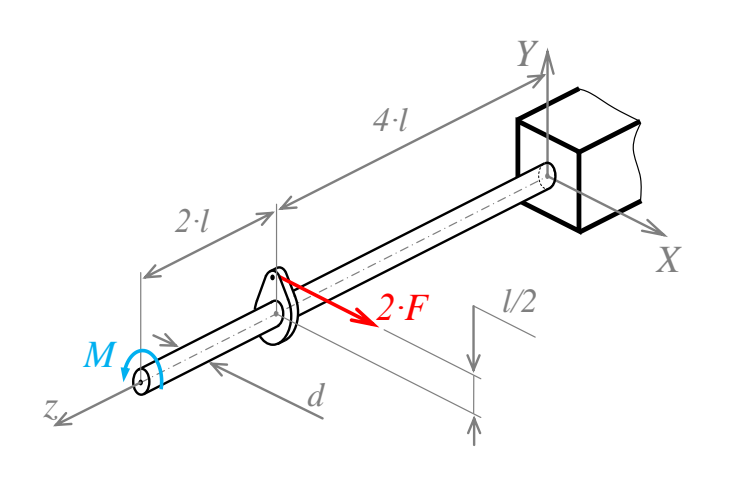

моментом М на конце и поперечной силой  $F$  на фланце.

$$
l = 200 \text{ and } ;
$$
  
\n
$$
F = 1 \text{ kH } ;
$$
  
\n
$$
M = \frac{F \cdot l}{2} ;
$$
  
\n
$$
\sigma_T = 350 \text{ M} \text{ and } \sigma_T = 233, 3 \text{ M} \text{ and } \sigma = 233, 3 \text{ M} \text{.}
$$

Найти: 1) Эпюры  $M_{\kappa p}$  и  $M_{u32}$ ;

2) Диаметр стержня  $d$  из условия прочности  $\sigma_{\textit{306}}^{\textit{max}} = [\sigma]$ .

Аналитический расчёт (см. **Q-01**) даёт следующие решения:

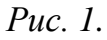

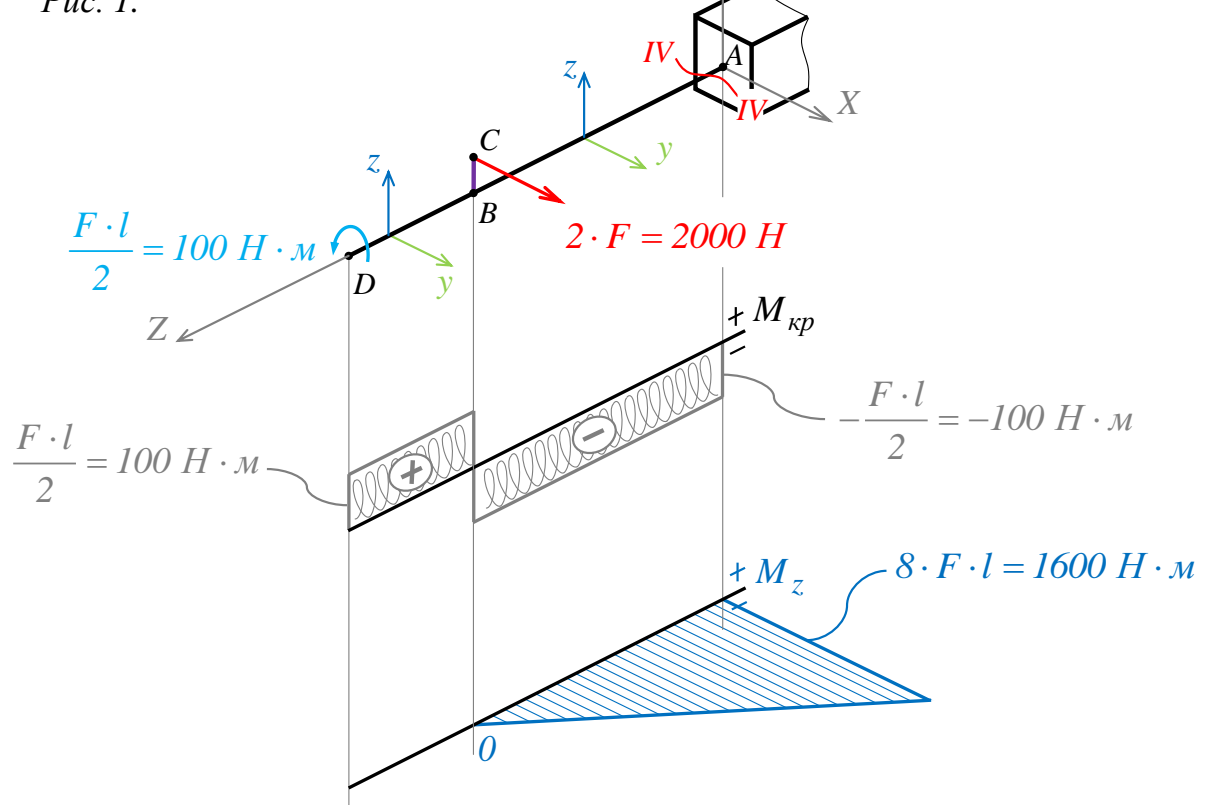

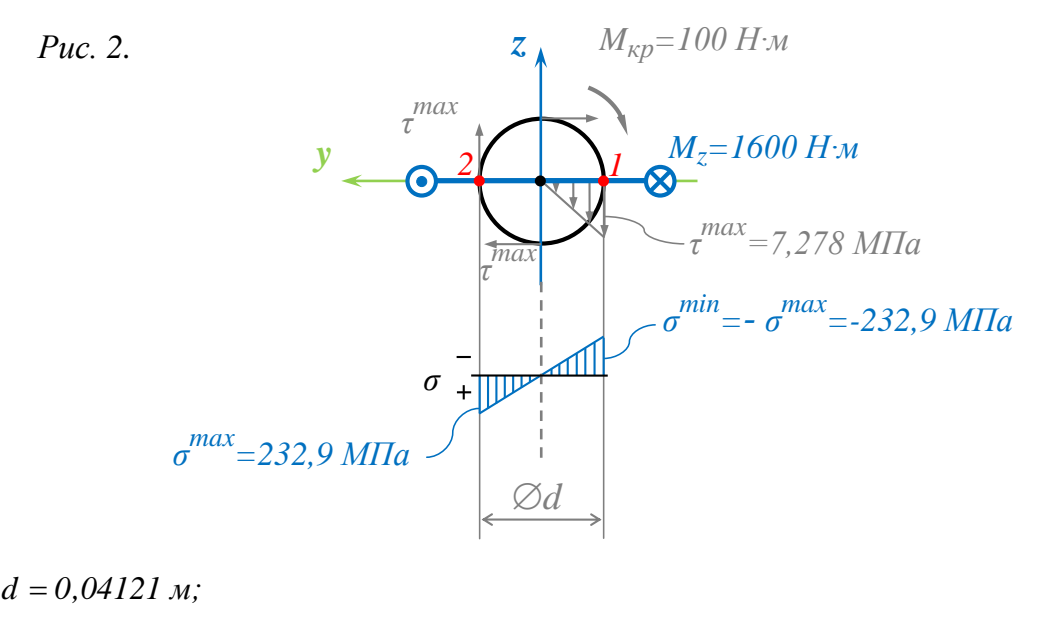

 $=$ 

$$
d = 0,04121 \text{ m};
$$
\n
$$
I_z = I_{u3z} = \frac{\pi \cdot d^4}{64} = \frac{\pi \cdot 0.04121^4}{64} = 14,16 \cdot 10^{-8} \text{ m}^4 ;
$$
\n
$$
W_z = W_{u3z} = \frac{\pi \cdot d^3}{32} = \frac{\pi \cdot 0.04121^3}{32} = 6,871 \cdot 10^{-6} \text{ m}^4 ;
$$
\n
$$
\sigma^{max} = \frac{M_z}{W_z} = \frac{1600}{6,871 \cdot 10^{-6}} = 232,9 \cdot 10^6 \text{ Ta } ;
$$
\n
$$
I_k = I_p = \frac{\pi \cdot d^4}{32} = \frac{\pi \cdot 0.04121^4}{32} = 28,31 \cdot 10^{-8} \text{ m}^4 ;
$$

$$
\sigma^{max} = \frac{M_z}{W_z} = \frac{1000}{6,871 \cdot 10^{-6}} = 232,9 \cdot 10^6 \text{ Hz}
$$
\n
$$
I_k = I_p = \frac{\pi \cdot d^4}{32} = \frac{\pi \cdot 0.04121^4}{32} = 28,31 \cdot 10^{-8} \text{ m}^4
$$
\n
$$
W_k = W_p = \frac{\pi \cdot d^3}{16} = \frac{\pi \cdot 0.04121^3}{16} = 13,74 \cdot 10^{-6} \text{ m}^4
$$

$$
W_{\kappa} = W_{p} = \frac{\pi \cdot d^{3}}{16} = \frac{\pi \cdot 0.04121^{3}}{16} = 13.74 \cdot 10^{-6} \text{ m}^{4};
$$
  

$$
\tau^{max} = \frac{M_{\kappa p}}{W_{p}} = \frac{100}{13.74 \cdot 10^{-6}} = 7.278 \cdot 10^{6} \text{ Ta};
$$

$$
\tau^{max} = \frac{160}{W_p} = \frac{100}{13,74 \cdot 10^{-6}} = 7,278 \cdot 10^{6} \text{ Ta};
$$
  

$$
\sigma_{\text{3} \kappa \epsilon}^{max} = \sigma_{\text{3} \kappa \epsilon_1} = \sigma_{\text{3} \kappa \epsilon_2} = \sqrt{(\sigma^{max})^2 + 4 \cdot (\tau^{max})^2} = 256,5 \cdot \frac{F \cdot l}{\pi \cdot d^3} = 233,3 \cdot 10^{6} \text{ Ta} = [\sigma].
$$

Задача данного примера: при помощи ANSYS Multyphisics получить эти же результаты методом конечных элементов.

#### Для решения задачи используется ANSYS Multiphysics 14.0:

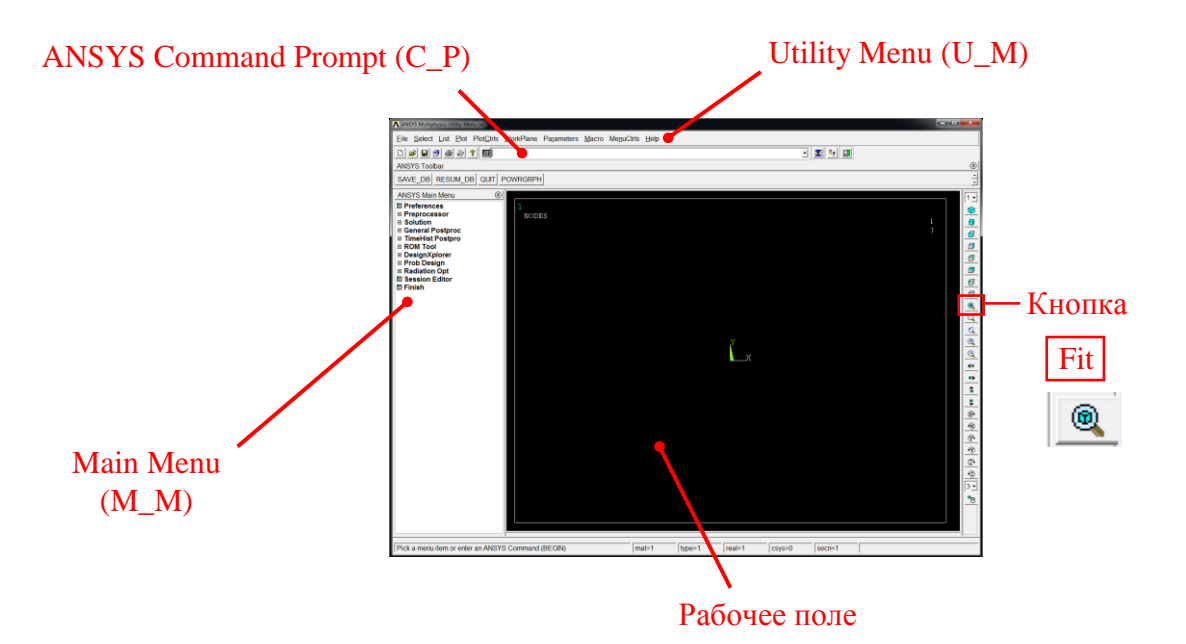

C меню M\_M и U\_M работают мышью, выбирая нужные опции.

В окно C\_P вручную вводят текстовые команды, после чего следует нажать на клавиатуре **Enter**.

Чёрное рабочее поле не всегда приятно для глаза. Кроме того, оно неудобно для печати рисунков. Меняем чёрный цвет фона на белый следующими действиями:

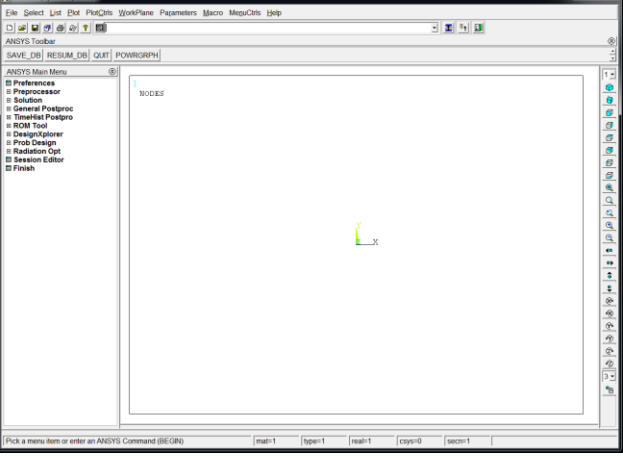

U\_M > PlotCtrls > Style > Colors > Reverse Video

Убрать пункты меню, относящиеся к расплавам, магнитам и так далее, оставить только относящиеся к прочностным расчётам:

 $1.1111$  $\propto$  $\begin{tabular}{|c|c|c|} \hline \multicolumn{3}{|c|}{\textbf{C} model} & \multicolumn{3}{|c|}{\textbf{}} \\ \hline \multicolumn{3}{|c|}{\textbf{C} model} & \multicolumn{3}{|c|}{\textbf{}} \\ \hline \multicolumn{3}{|c|}{\textbf{C} model} & \multicolumn{3}{|c|}{\textbf{}} \\ \hline \multicolumn{3}{|c|}{\textbf{C} model} & \multicolumn{3}{|c|}{\textbf{}} \\ \hline \multicolumn{3}{|c|}{\textbf{}} \\ \hline \multicolumn{3}{|c|}{\textbf{}} \\ \hline \multic$  $\left\vert \mathrm{Heb}^{-}\right\vert$ 

M\_M > Preferences > Отметить "Structural" > OK

При построениях полезно видеть номера узлов и номера конечных элементов (один участок – один конечный элемент):

```
U_M > PlotCtrls > Numbering >
Отметить NODE ;
Установить Elem на "Element type num";
Установить [/NUM] на "Colors&numbers"
> OK
```
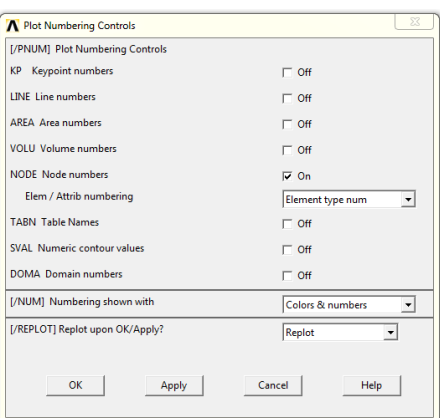

#### Для большей наглядности увеличим размер шрифта:

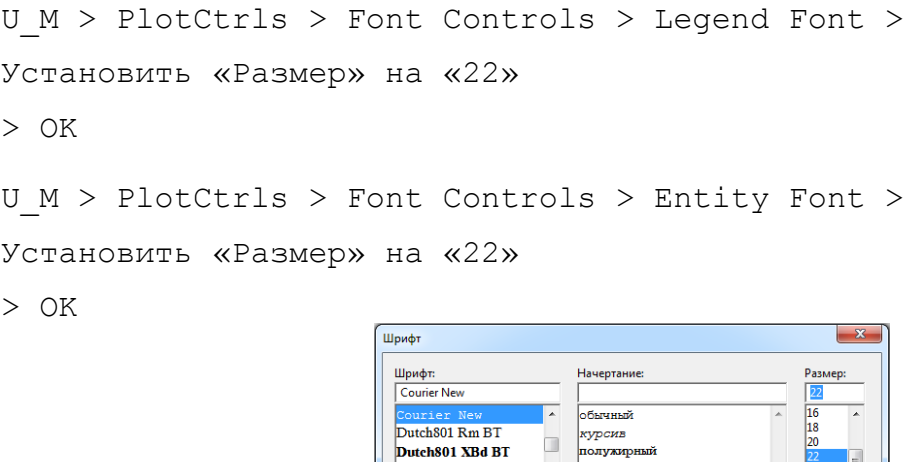

Euclid

Euclid Fraktur l<br>Henri inne

Предварительные настройки выполнены, можно приступать к решению задачи.

า*ภาพนา*กคนที่ พบ

-Образец

.<br>Анимация: **Западноевропейский** 

Показать дополнительные шрифты

 $\overline{\phantom{a}}$ 

**ОК Отмена** 

#### Решение задачи:

Размер *d* будем подбирать итерационно. В качестве первого приближения зададим ему, например, значение *l*.

Модуль упругости первого рода материала и коэффициент Пуассона в статически определимых задачах ни на эпюру ни на напряжения не влияют. Зададим их равными среднестатистическим свойствам стали:  $E=2\cdot 10^{11}$  Па и  $v=0,3$ .

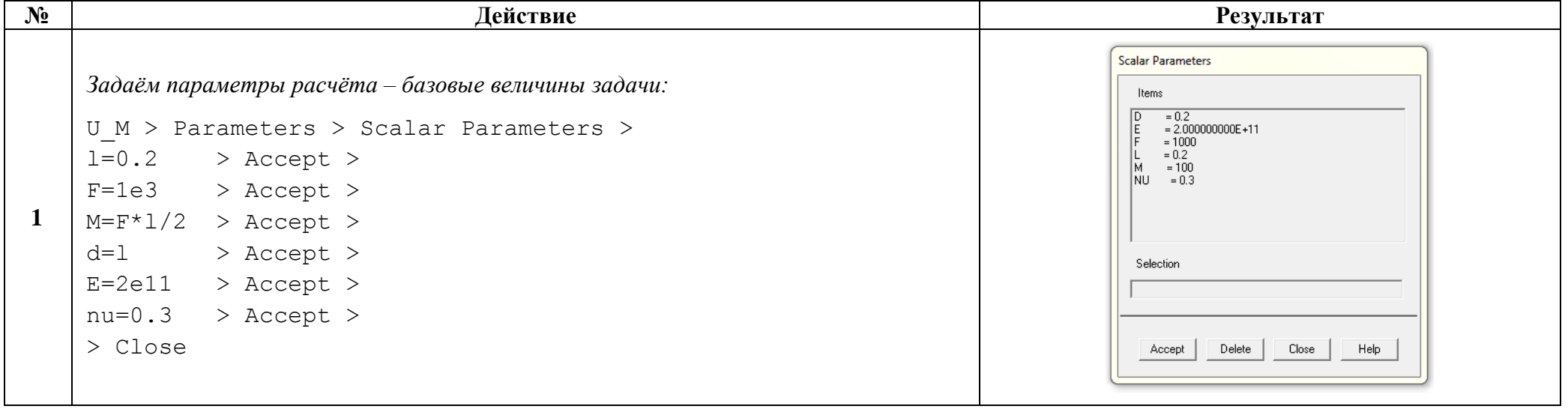

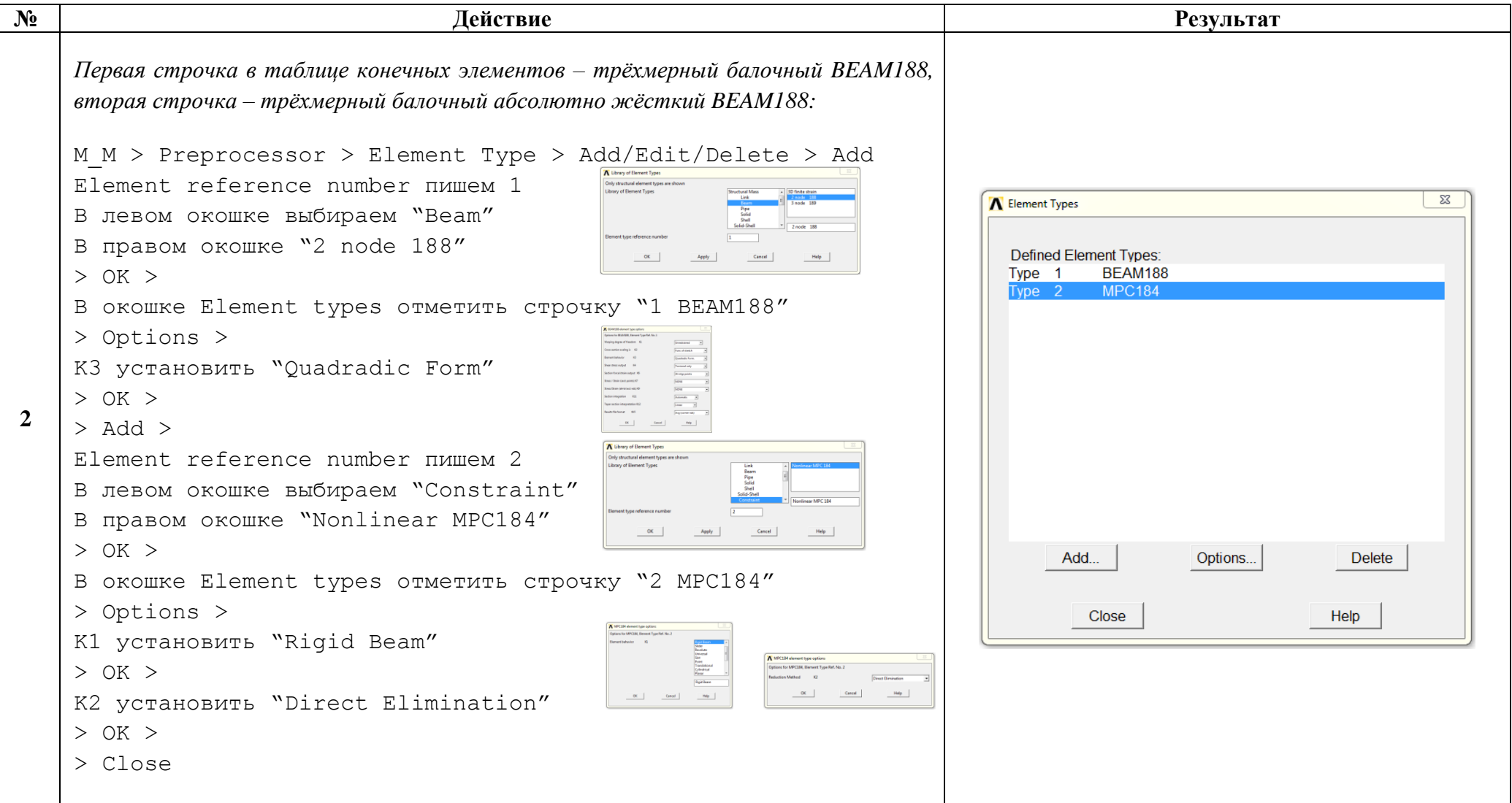

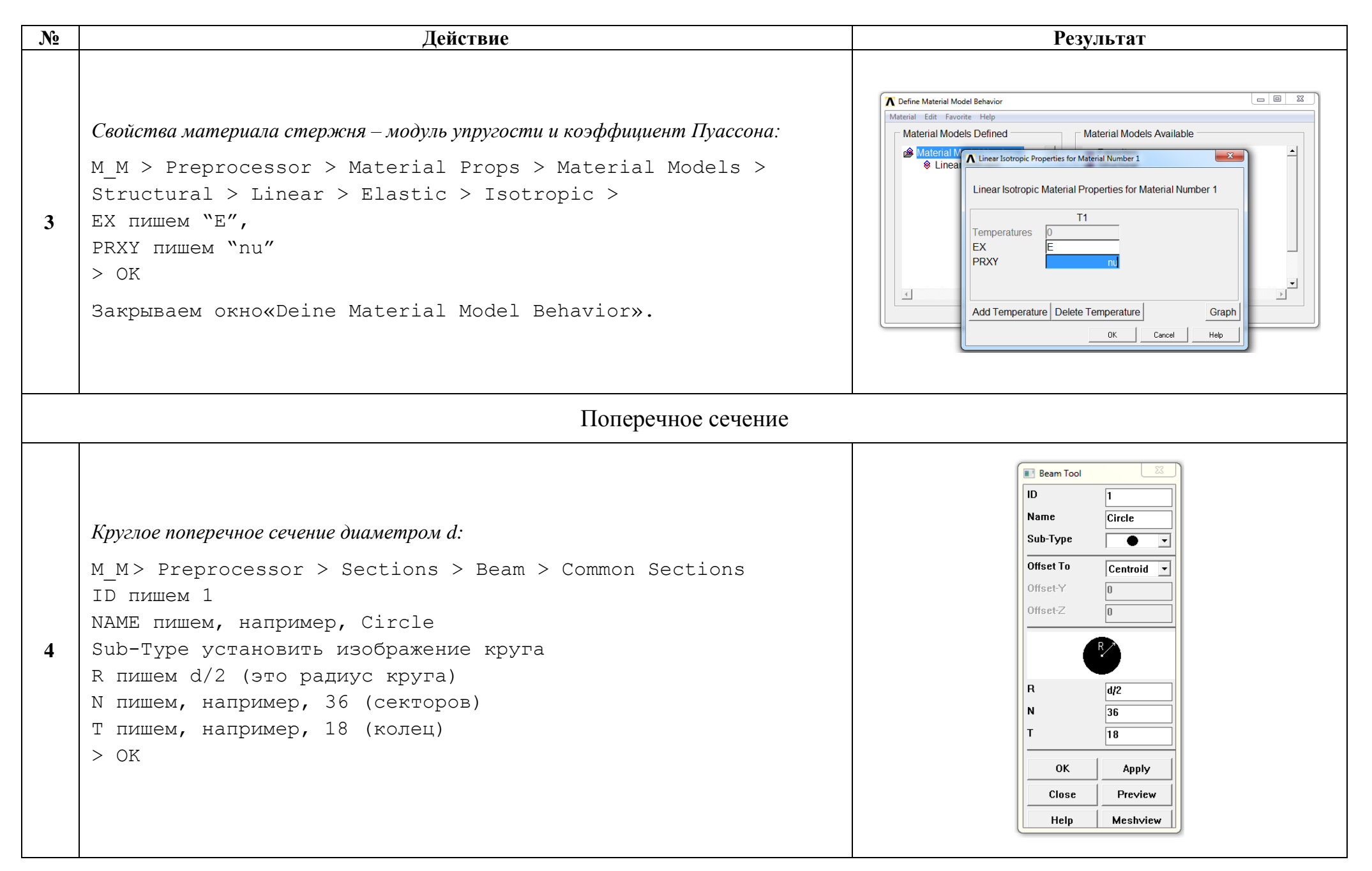

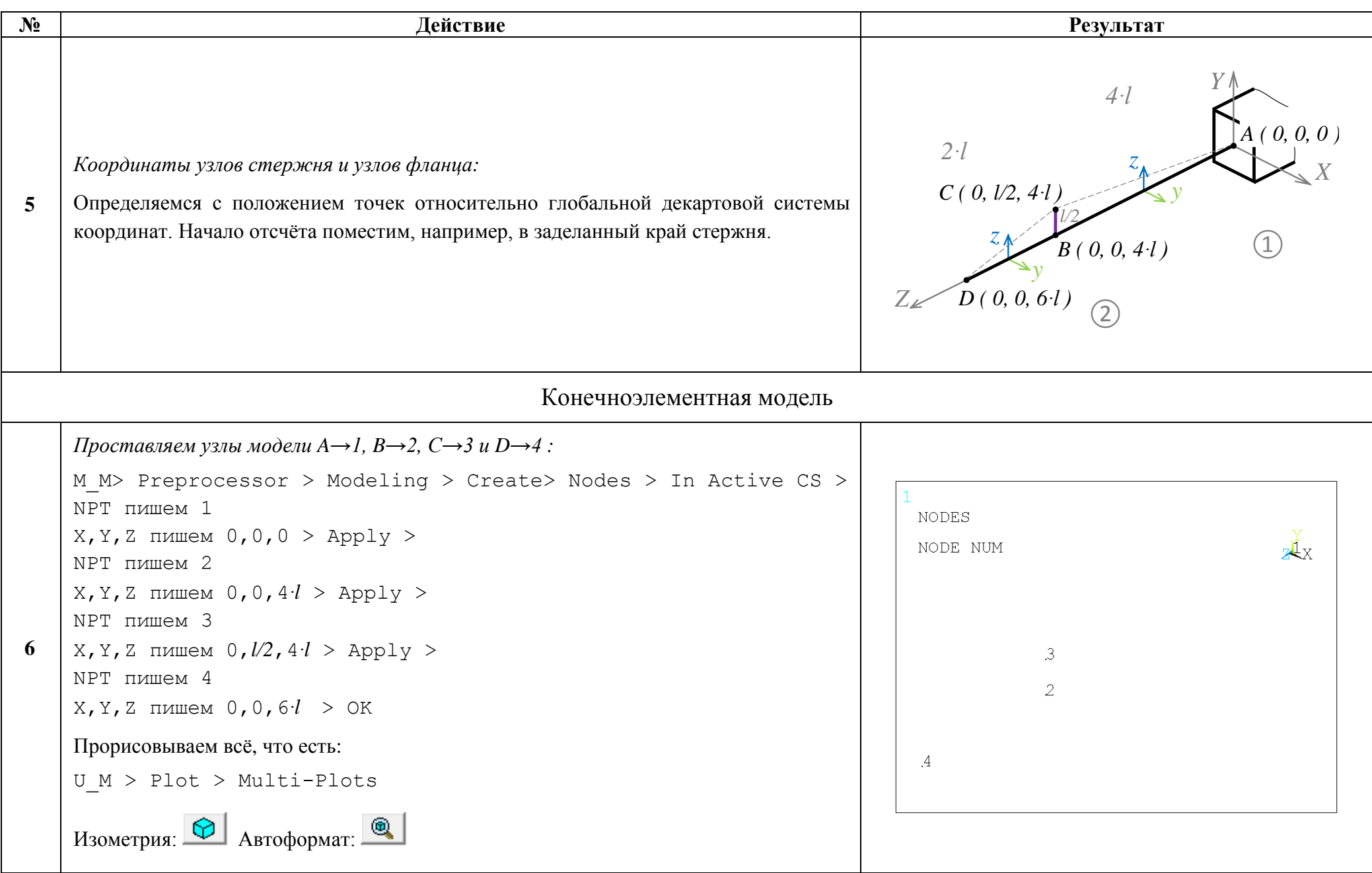

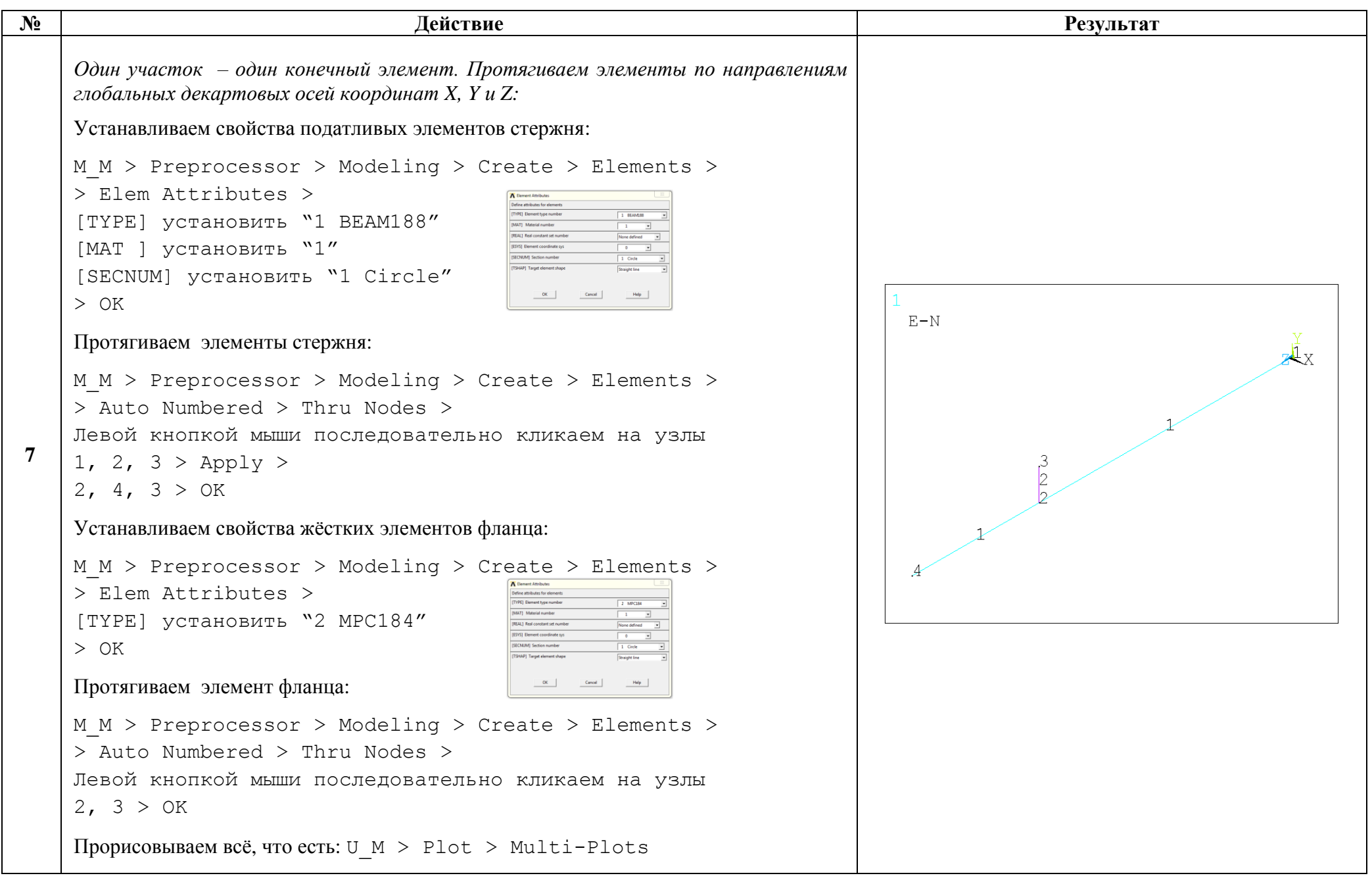

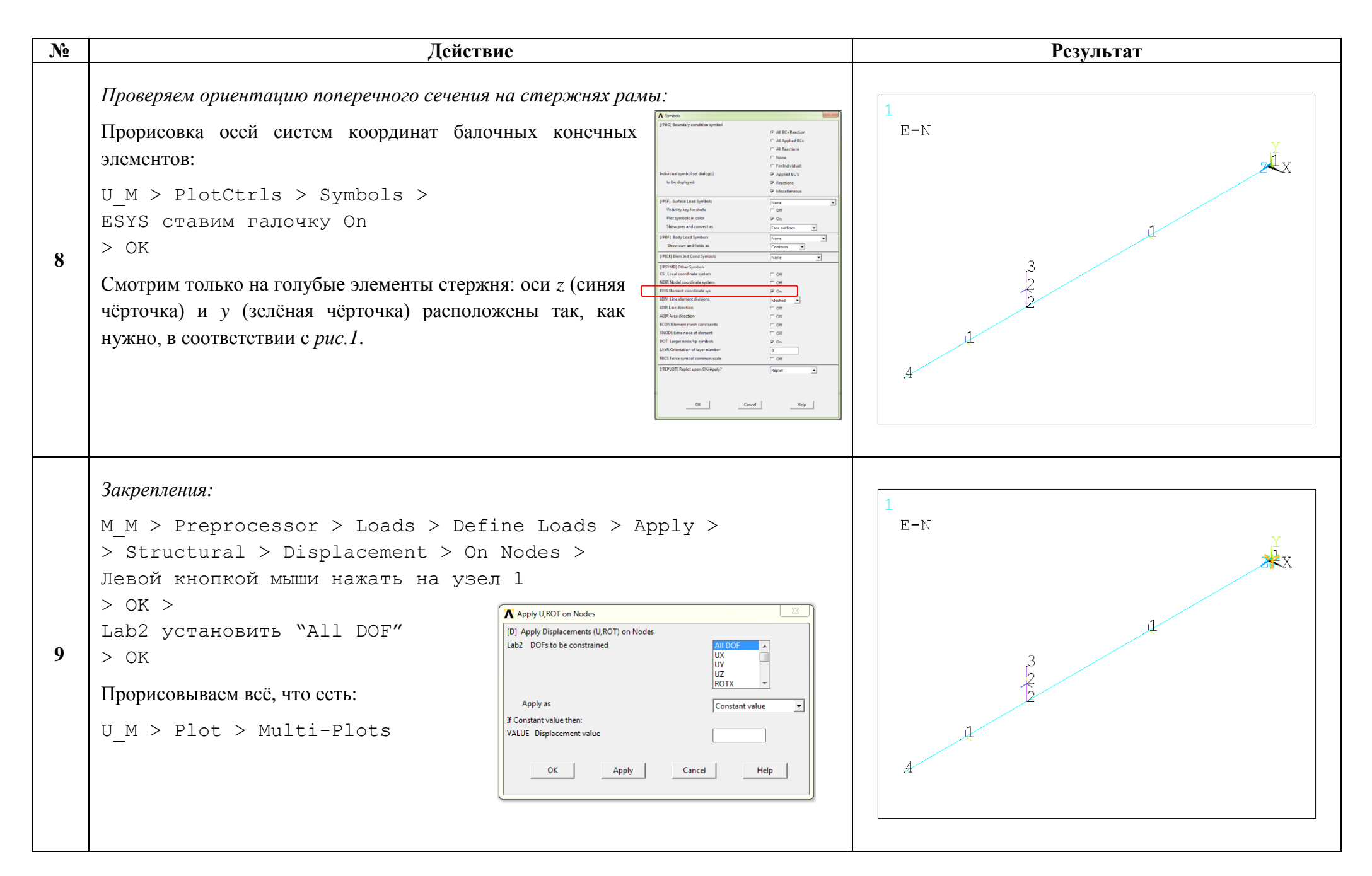

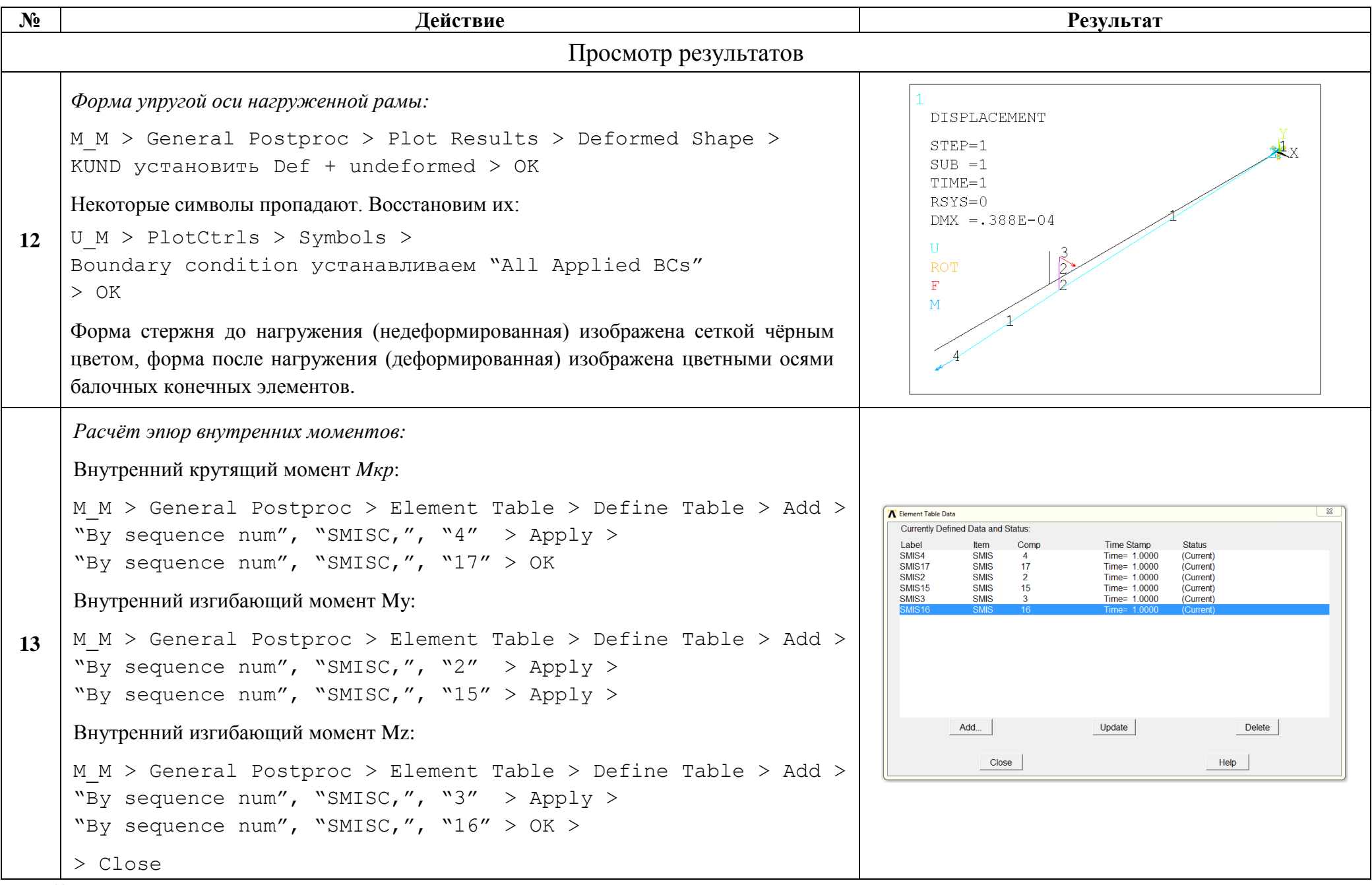

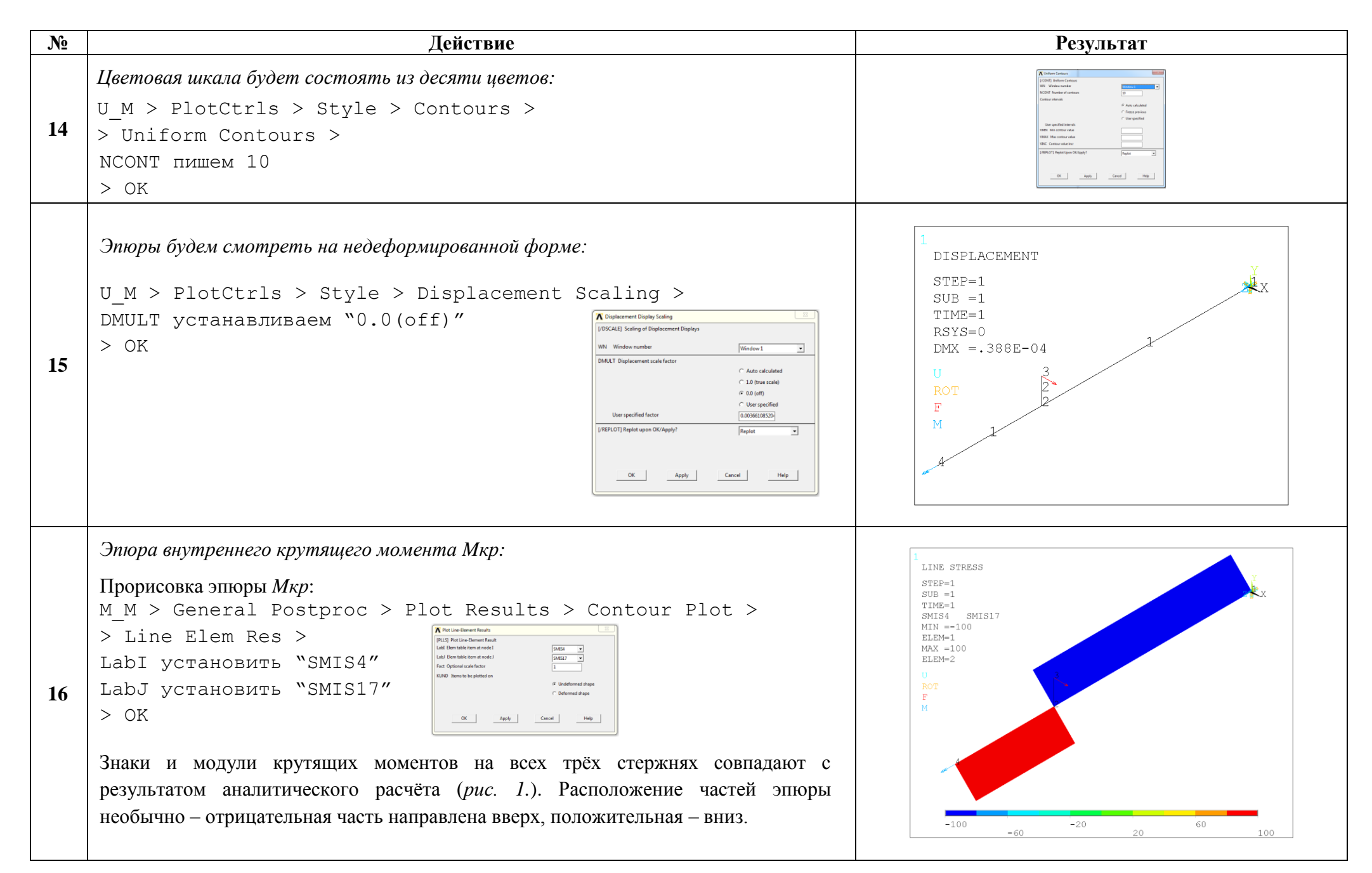

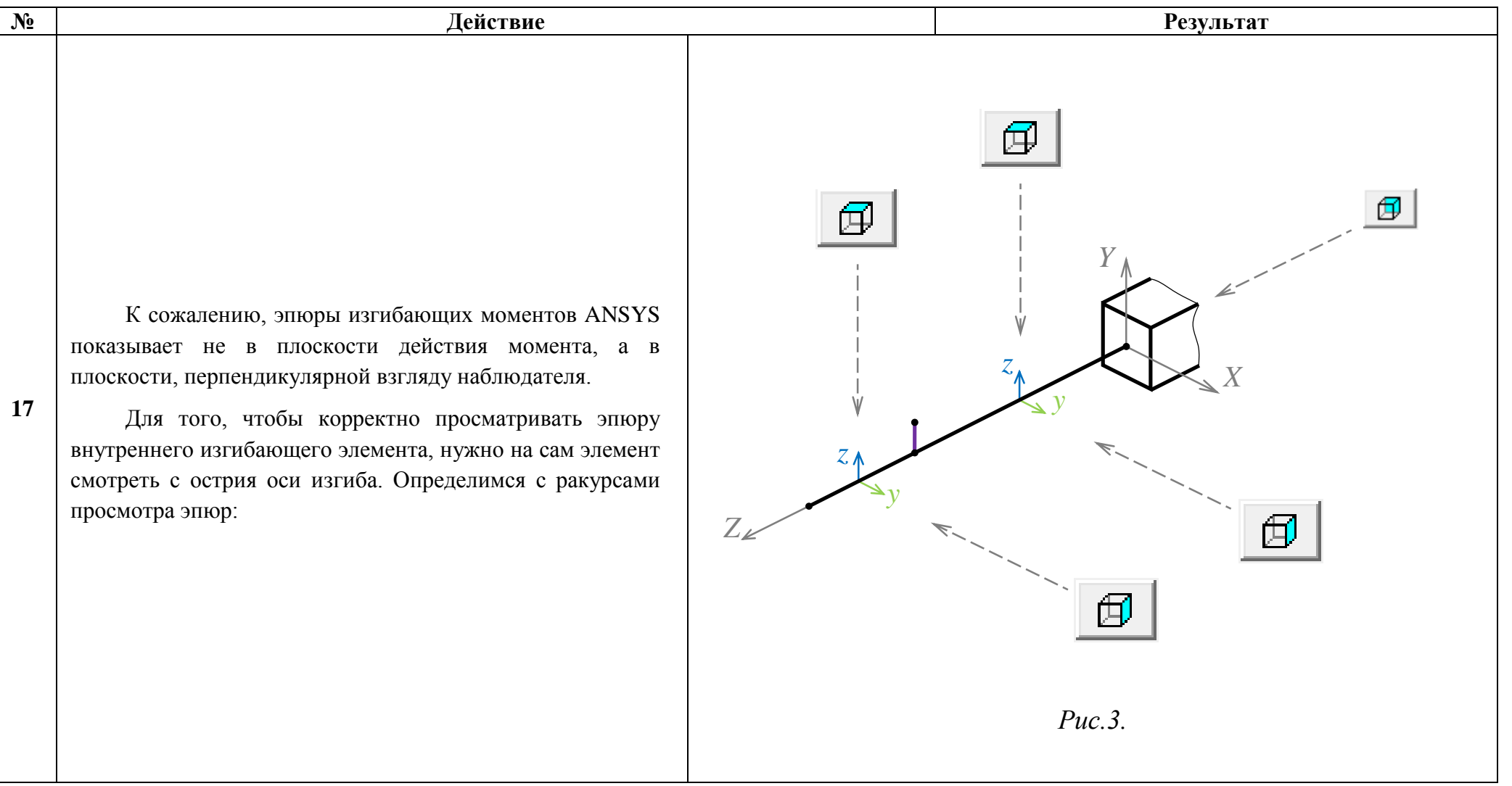

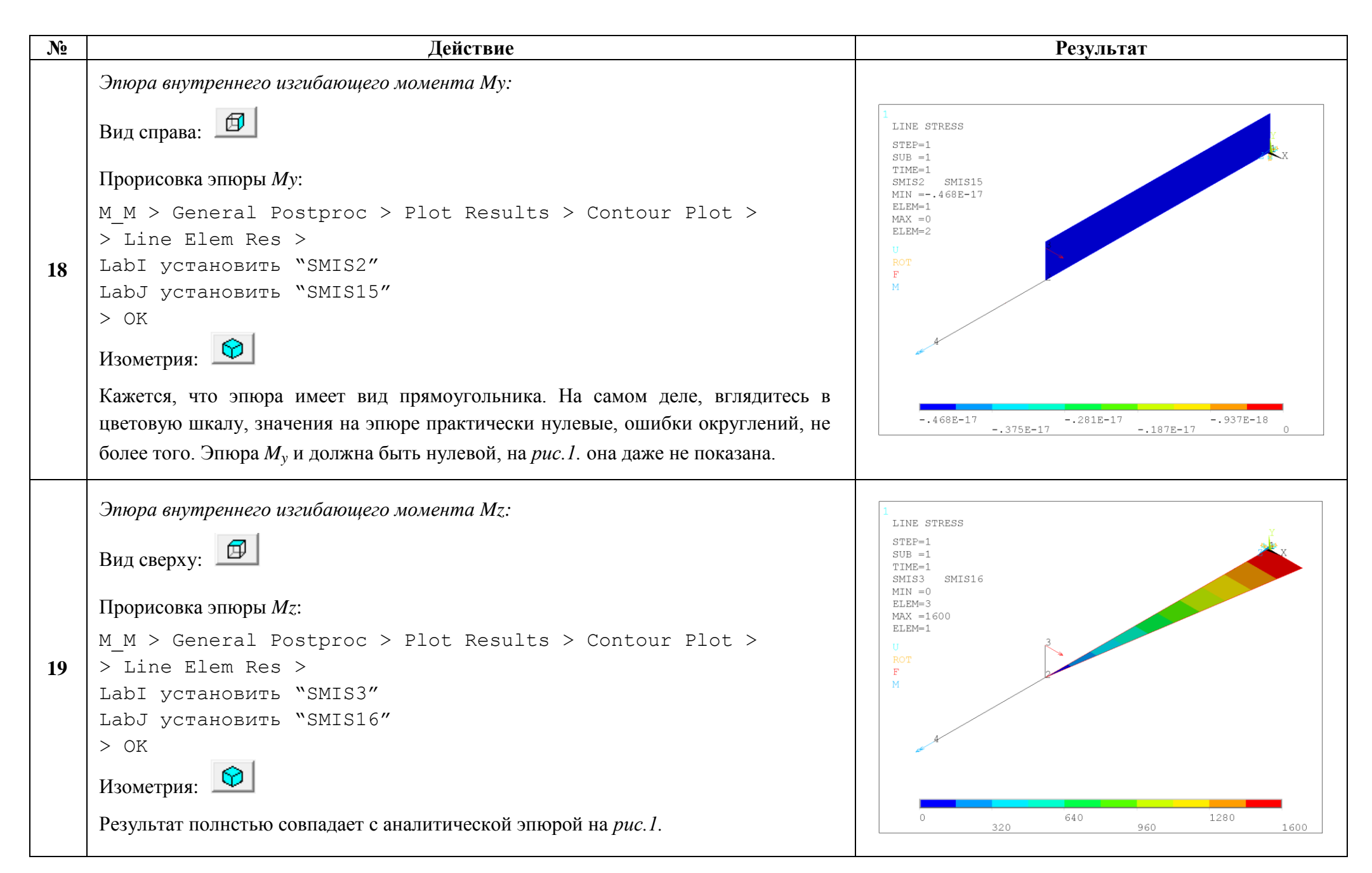

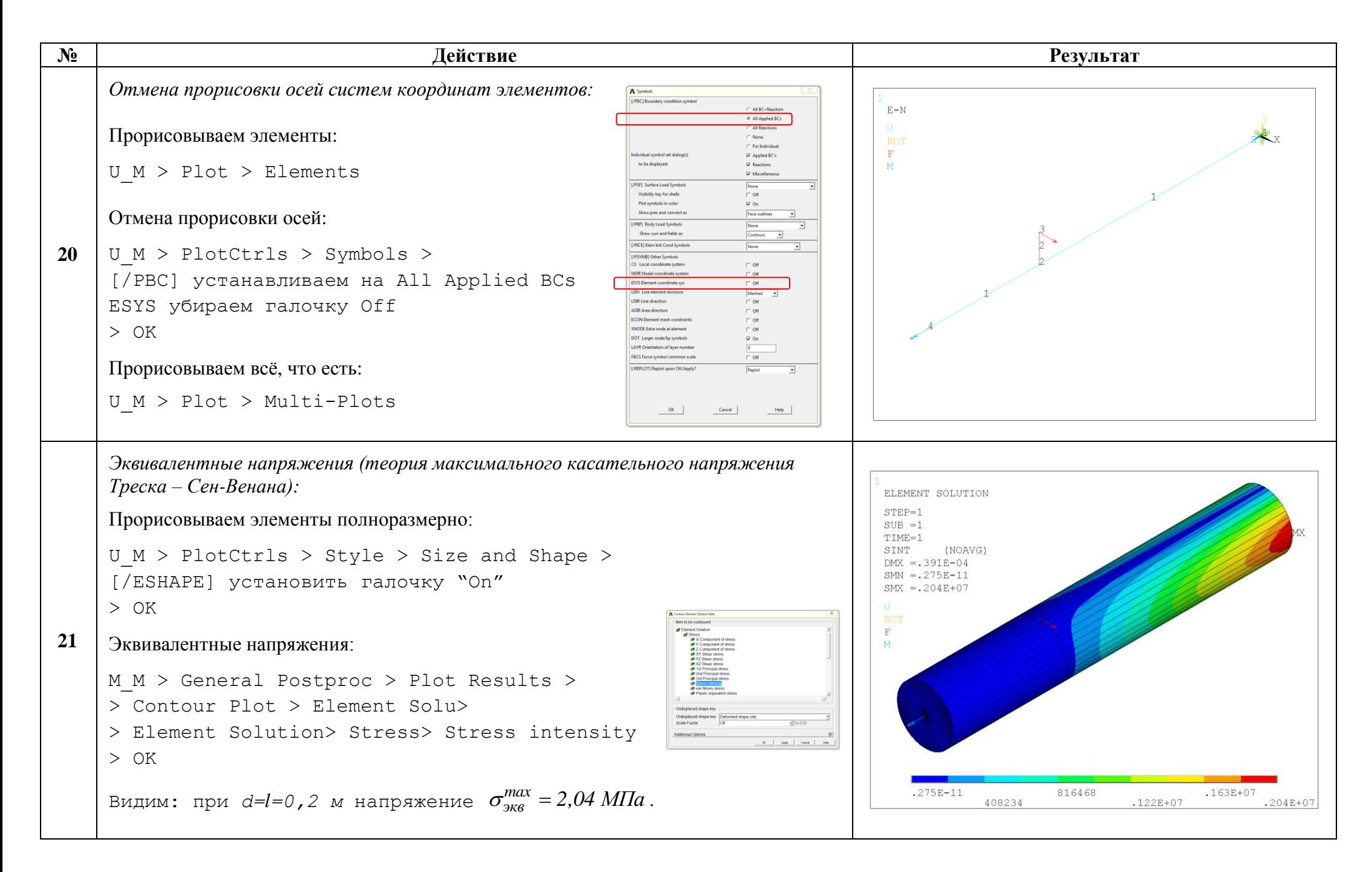

16

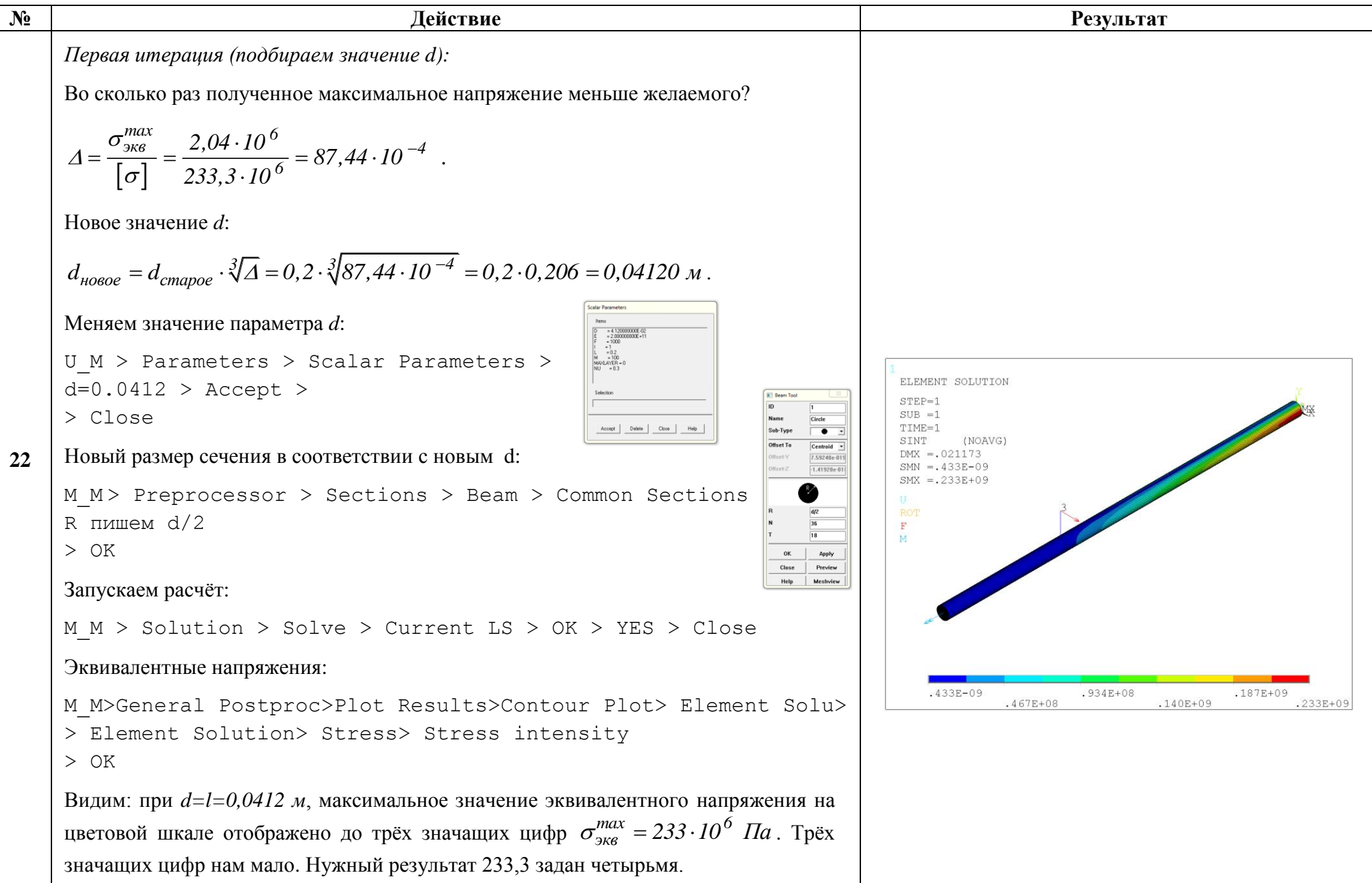

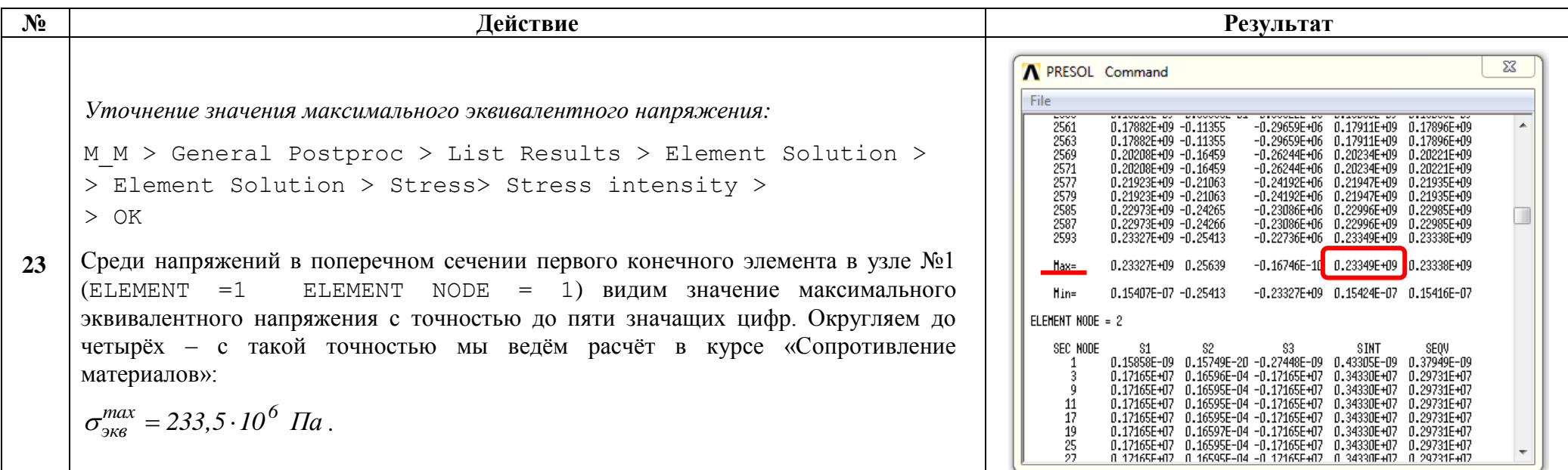

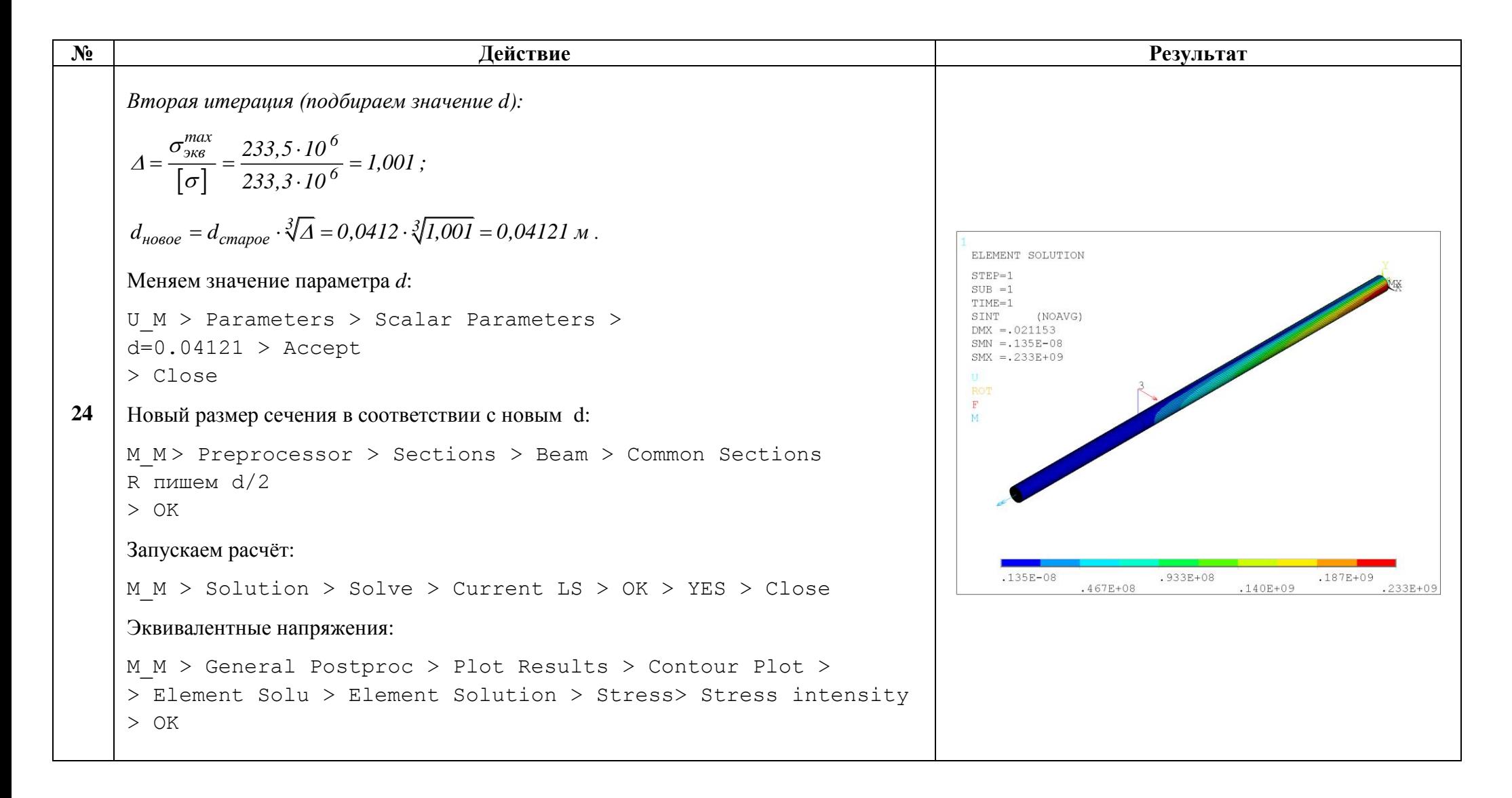

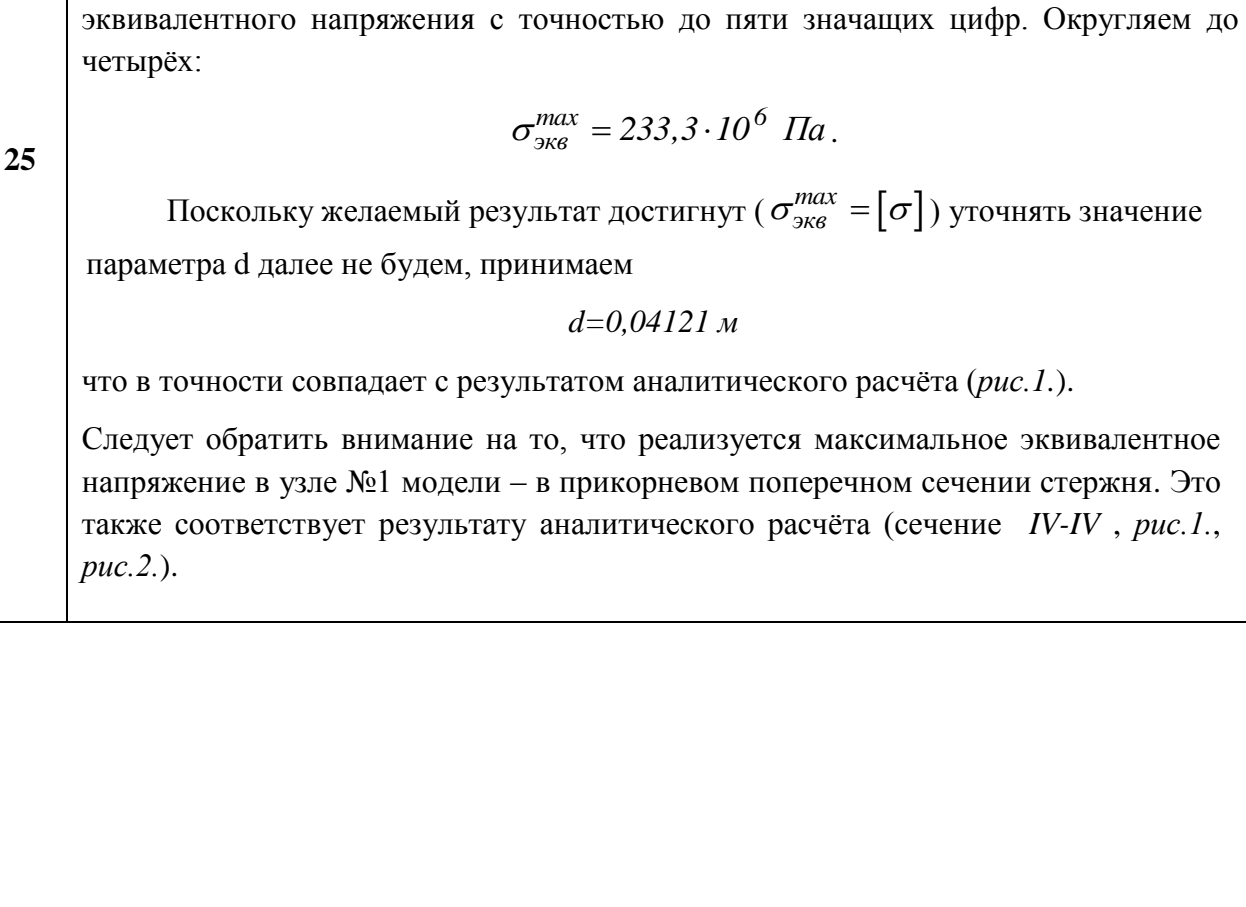

**Действие** 

M M > General Postproc > List Results > Element Solution >

Среди напряжений в поперечном сечении первого конечного элемента в узле №1

ELEMENT NODE = 1) видим значение максимального

Уточнение значения максимального эквивалентного напряжения:

> Element Solution > Stress> Stress intensity >

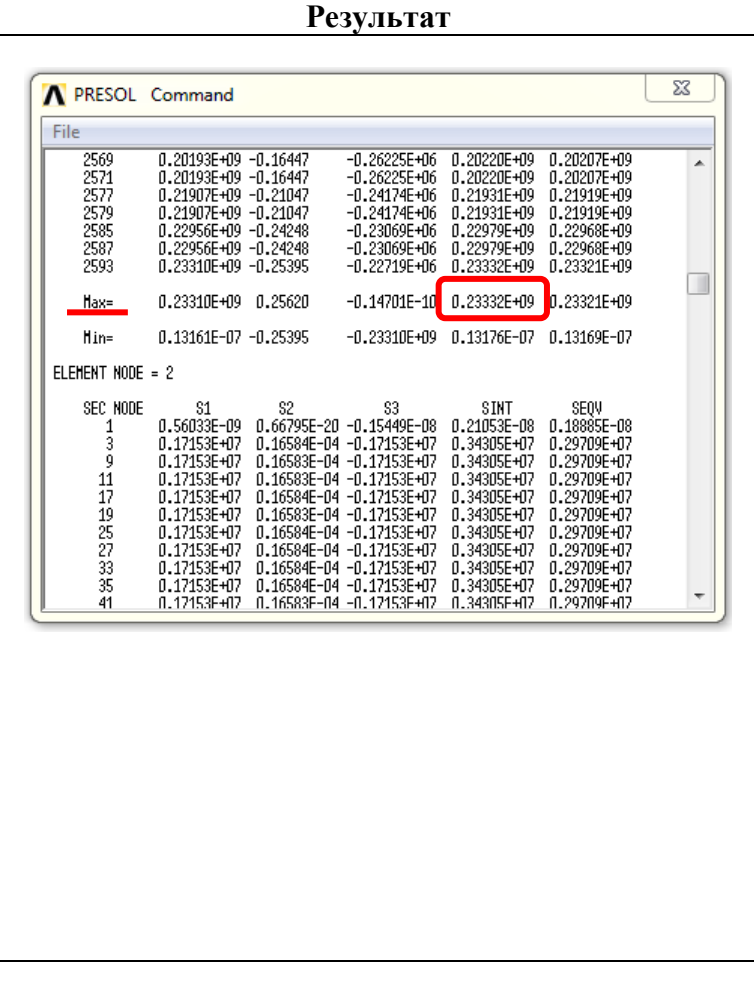

 $N_2$ 

 $>$  OK

 $(ELEMENT = 1$ 

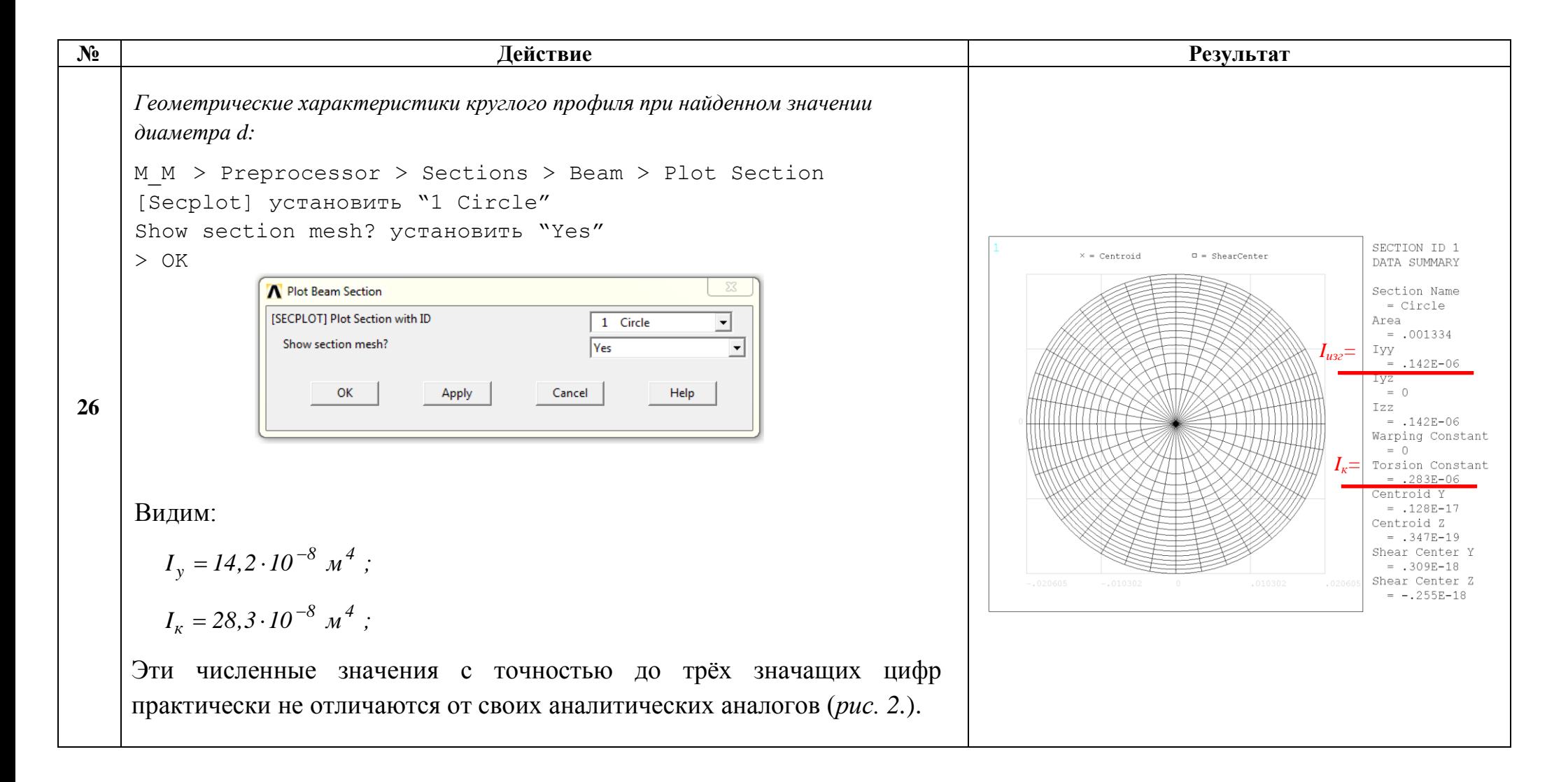

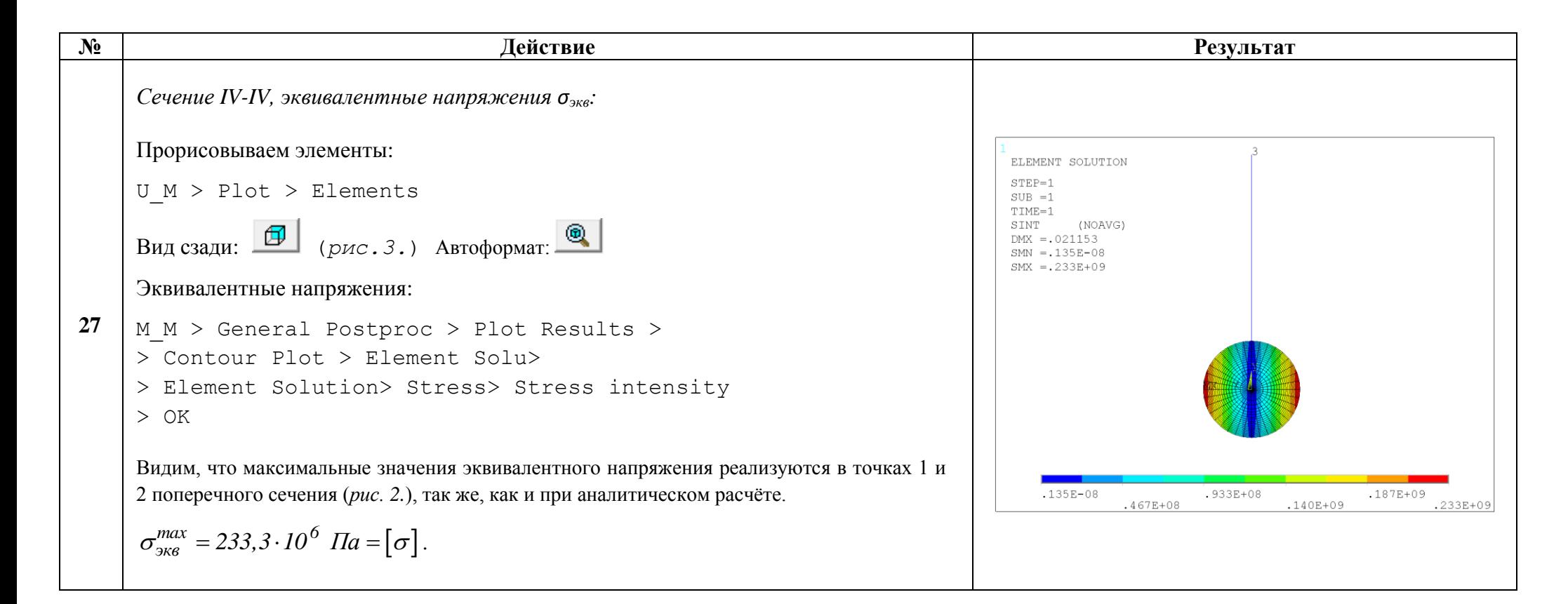

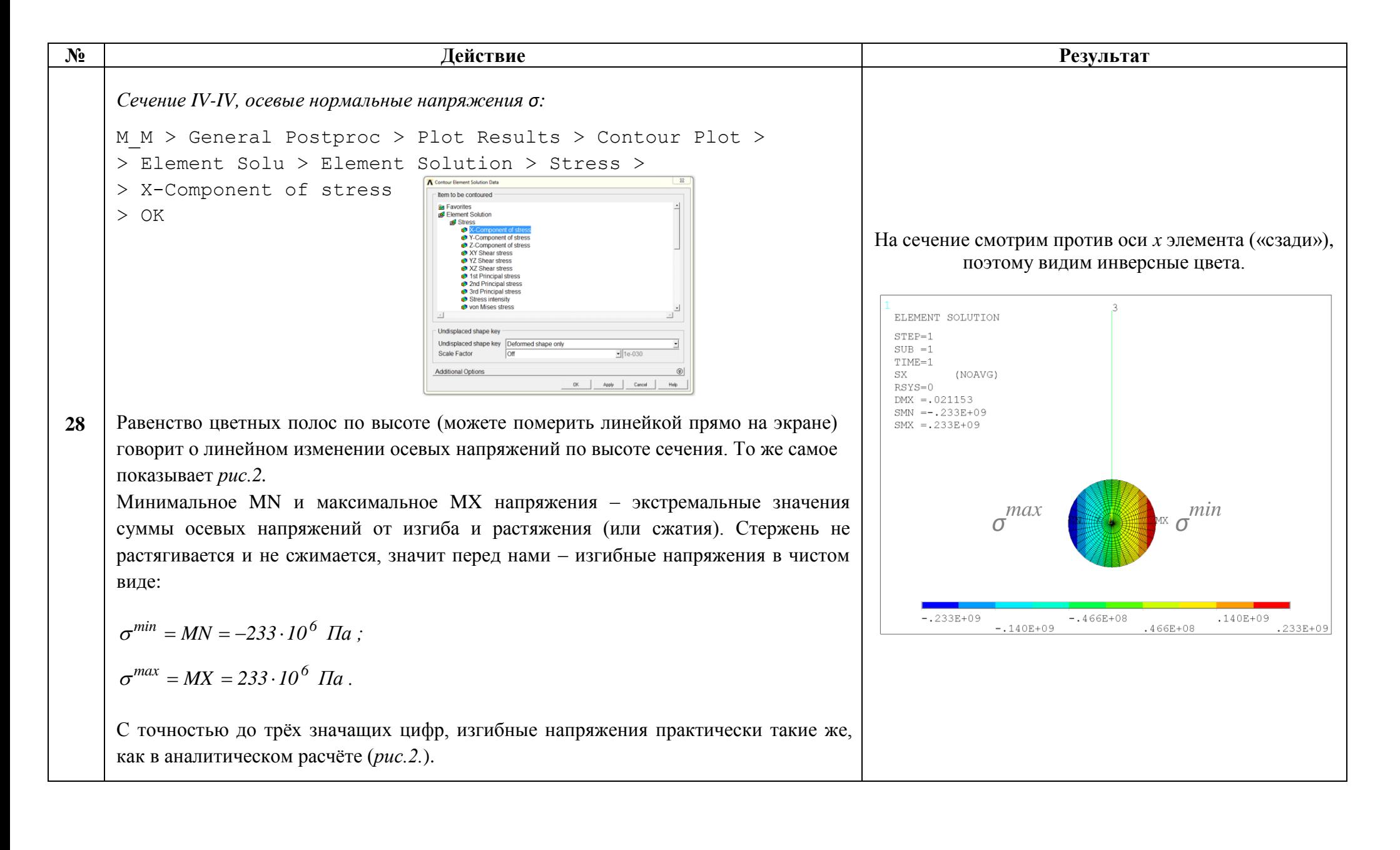

```
http://www.tychina.pro
      самое с точностью до трёх значащих цифр.
```
**29**

 $> 0K$ 

> OK

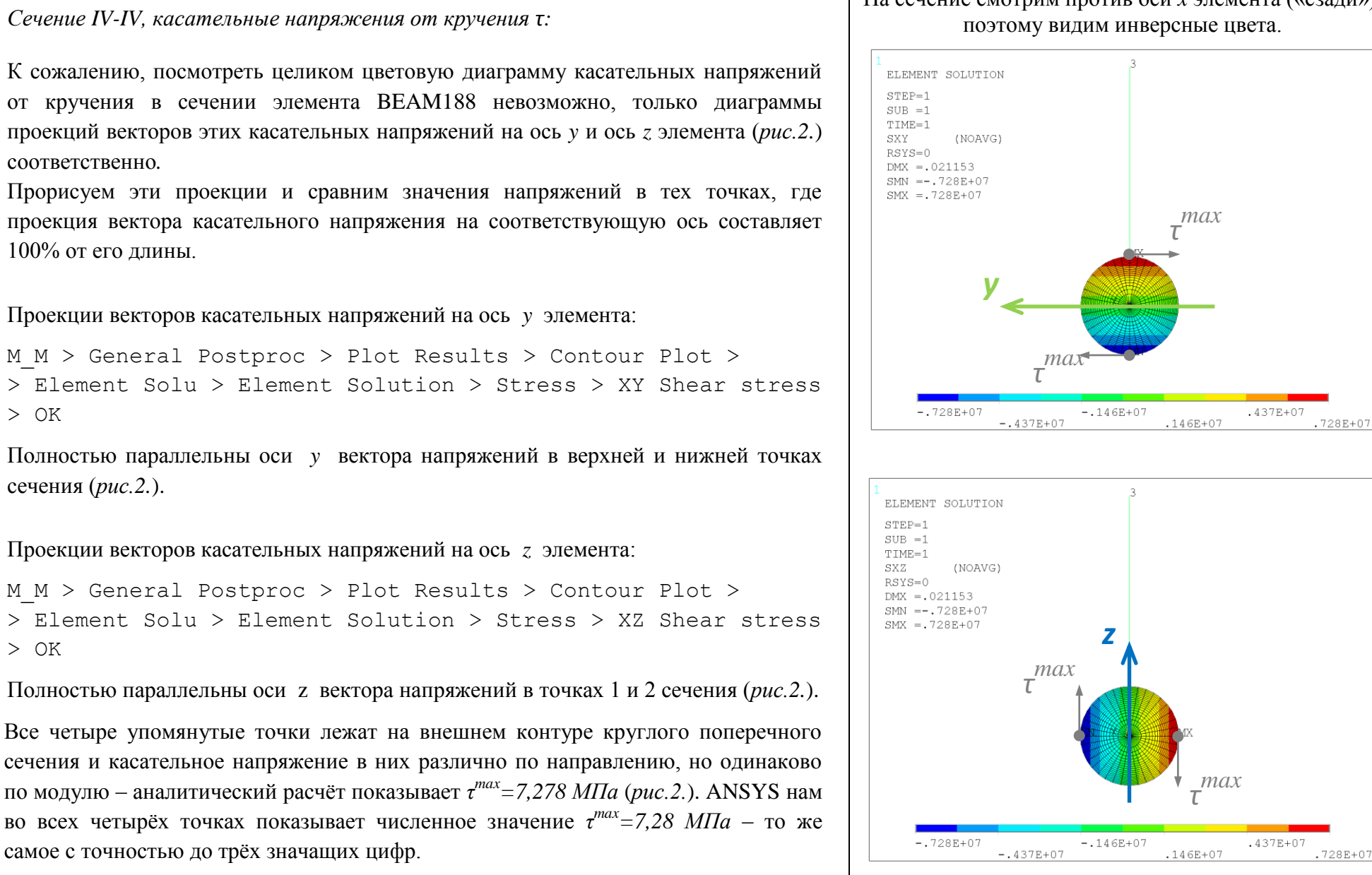

# На сечение смотрим против оси *x* элемента («сзади»),

Сохраняем проделанную работу:

 $U$  M > File > Save as Jobname.db

#### Закройте ANSYS:

```
U M > File > Exit > Quit - No Save! > OK
```
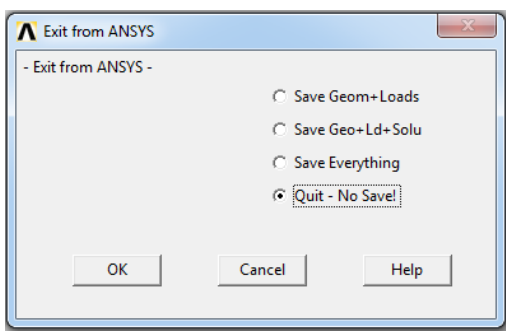

После выполнения указанных действий в рабочем каталоге остаются файлы с расширениями ".BCS", ".db", ".emat", ".err", ".esav", ".full", ".log", ".mntr", ".rst", ".stat" *u* "SECT".

Интерес представляют ".db" (файлы модели), ".rst" (файл результатов расчёта) и файл ".SECT" (поперечное сечение), остальные файлы промежуточные, их можно удалить.